#### Service und Software für Bildung

 $\epsilon_{\left(\pm\right)}$ 

 $\mathcal{O}_\ell \zeta^{-\partial} \in$ 

 $\begin{array}{ccc}\n\text{H}_\text{1D} & 2\sigma\sigma\,2 \\
\text{H}_\text{2D} & 2\sigma\,\lambda\,2\n\end{array}$ 

# ergovia

 $54^{\circ}19'50''$  M<br> $10^{0}07'40''$  E

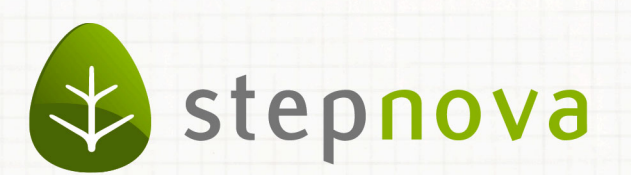

# Was ist neu? Juni-Version

verfügbar ab dem 20.06.2014

## Was ist neu? Juni-Version (4.20)

**In dieser Version haben wir uns hauptsächlich um die Dokumentationsbereiche gekümmert und stellen Ihnen gleich zwei Neuerungen vor, mit denen Sie die tägliche Maßnahmedokumentation noch passgenauer gestalten können.**

**Zum einen sind wir dem vielfachen Kundenwunsch nachgekommen und haben eine Verknüpfung zwischen den Arbeitsbereichen Beratung und Beruf ermöglicht.**

**Zum anderen schalten wir den neuen Arbeitsbereich Portfolio nun für die berufliche Bildung frei. Weil ein Bild manchmal mehr sagt als tausend Worte können Sie hier aussagekräftige Situationen in Fotos festhalten. Und das Beste ist: Das Modul Portfolio steht den Nutzern der Professional Edition kostenfrei zur Verfügung. Alle anderen können das Modul bei Bedarf hinzu buchen. Nehmen Sie einfach Kontakt zu unserem Service auf.**

# 1. Verknüpfung von Beratung und Beruf

**In der modernen Maßnahmedokumentation rückt eine ganzheitliche Betrachtungsweise der Förderplanung und Maßnahmedurchführung immer mehr in den Mittelpunkt.**

**Einen Beitrag zu einer noch passgenaueren Dokumentation der individuellen Förderplanung liefert die neue Möglichkeit, Beratungsgespräche mit Einträgen aus dem Arbeitsbereich Beruf zu verknüpfen.** 

**So haben Sie alle Angaben zu den betrieblichen Phasen Ihrer Teilnehmer beieinander und können die praktischen Funktionen des Arbeitsbereichs Beratung nutzen. Setzen Sie z.B. Terminerinnerungen für sich und ihre Kollegen.** 

**Neue Druckelemente sorgen für die Übersichtlichkeit bei der Ausgabe.**

#### **1.1 Verknüpfung im Arbeitsbereich Beratung**

Über das neue Auswahlfeld *Bezug zu AB\_Beruf* wird die Verknüpfung hergestellt. Im Auswahlfeld sehen Sie alle Einträge aus dem Arbeitsbereich *Beruf* des ausgewählten Teilnehmers.

Und jetzt wird es richtig praktisch: Setzen Sie einen Haken bei *Kontaktpflegeeintrag1* und erzeugen Sie damit gleich einen passenden Eintrag im Kontaktarchiv.

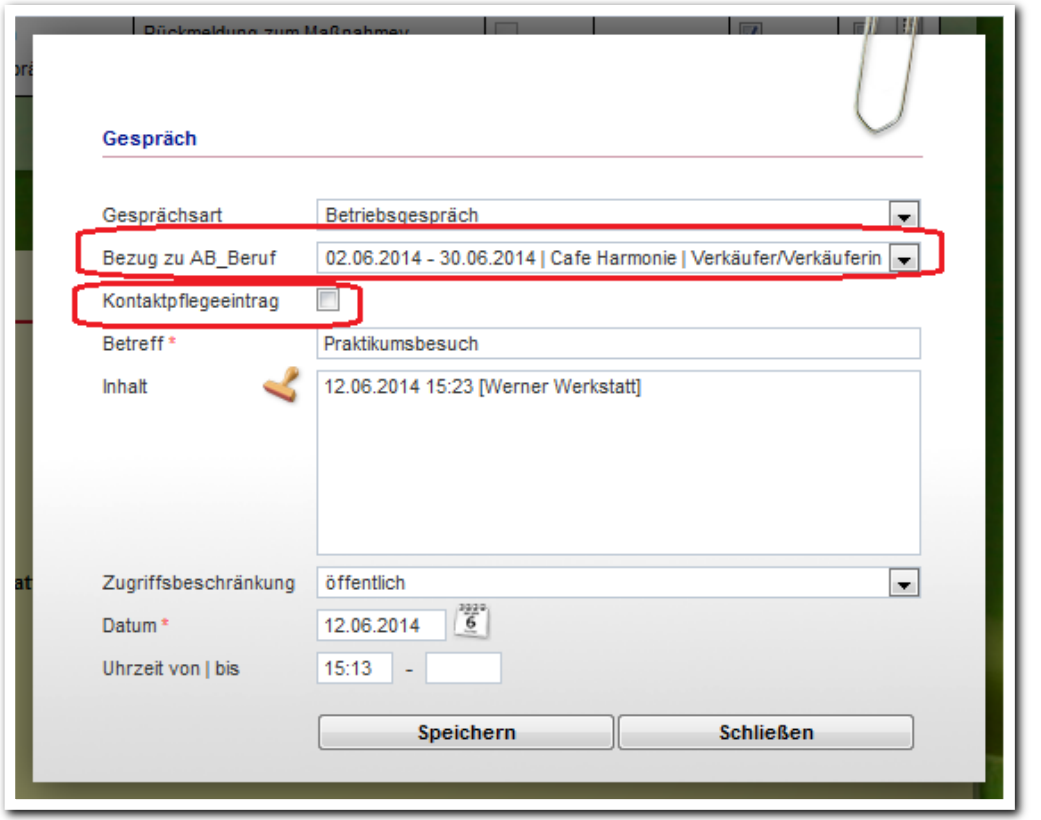

<sup>1</sup> Für diese Funktion benötigen Sie das Modul "Kontaktdokumentation professionell" oder die Professional Edition.

**AB Beratung – Modaldialog Beratungsgespräch**

Die Übersichtsliste zeigt in der Spalte *Verknüpfung* (VK) über das gelbe Helmchen-Symbol an, welche Einträge mit dem AB *Beruf* zusammenhängen.

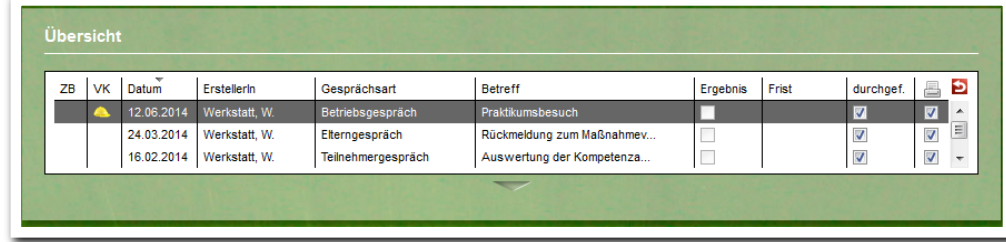

**AB Beratung – Übersichtsliste mit Verknüpfungssymbol**

#### **1.2 Schalten Sie die Verknüpfung administrativ frei**

Wenn Sie die neue Funktion nutzen möchten, müssen Sie diese in der Administration freischalten. Dies geschieht in der Admintabelle *Art Beratungsgespräch*, die Sie im Adminbereich *AB Beratung* finden. So bestimmen Sie, für welche Gesprächsarten die Verknüpfung überhaupt eingeblendet wird. Beispielsweise kann sie für ein Betriebsgespräch sehr sinnvoll sein, für ein Elterngespräch aber weniger zweckdienlich.

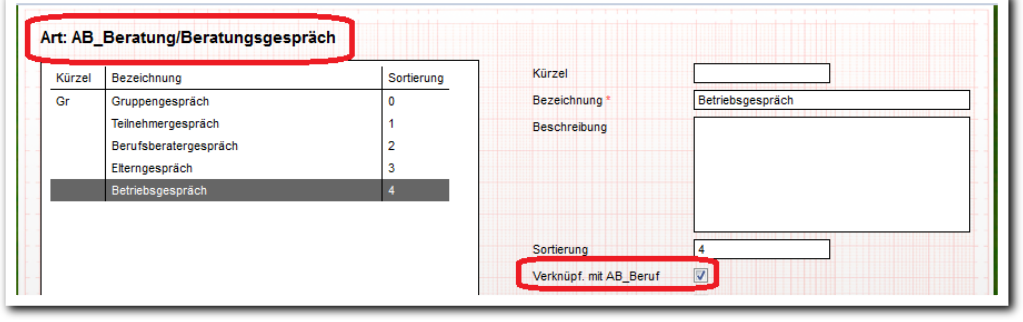

----------------------**Administration – Admintabelle Art Beratungsgespräch**

4 Was ist neu // Version 4.20

#### **1.3 Übersichtliche Ausgabe durch neues Druckelement**

Im Ausgabeeditor gibt es ein neues Druckelement *Beratungsgespräche mit Bezug zu AB\_Beruf*. Nutzen Sie dieses, um die Ausgabe entsprechend zu gestalten:

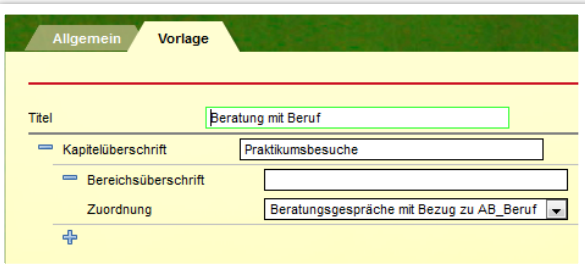

**Ausgabeeditor – Neues Druckelement**

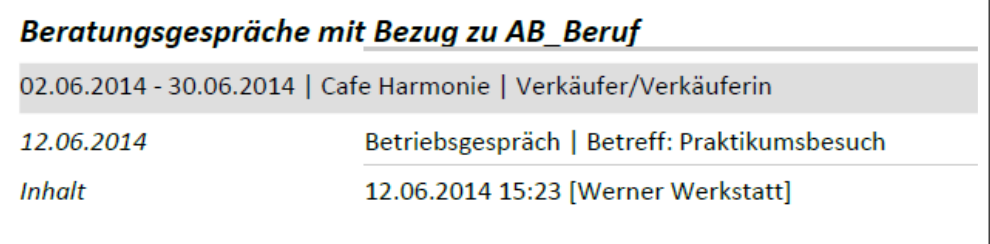

Tipp: Wir haben auch neue Textmarken bereitgestellt, mit denen die Ausgabe nach Beruf oder Beratung gruppiert dargestellt werden kann. Sie finden die Textmarken in unserem aktuellen Katalog im Kundenportal.

**Ausgabe – Beispiel für eine Druckvorlage**

 $5$  Was ist neu // Version 4.20

# 2. Der Arbeitsbereich Portfolio

**Die Professional Edition von stepnova enthält ab sofort das Modul "Portfolio"! Damit steht Ihnen ein Arbeitsbereich zur Verfügung, über den Sie eine Portfolio-Dokumentation mit Bildanhängen zu Ihren Teilnehmern anlegen können. Beobachtungsergebnisse können so leicht mit aussagekräftigen Bildern veranschaulicht werden. Erstellen Sie z.B. im Praxisraum Fotos, die Ihre Teilnehmer in Aktion zeigen. Praktisch: Über die stepnova-App können Sie auch von unterwegs Fotos machen und direkt zu Ihrem Teilnehmer hinterlegen. So wird auch eine Praktikumsbewertung gleich viel lebendiger.**

#### **2.1 Schalten Sie den Arbeitsbereich sichtbar**

Standardmäßig ist der neue Arbeitsbereich nicht freigeschaltet. Administratoren können ihn in bekannter Weise für ihre gesamte Datenbank oder einzelne Adminebenen oder Produkttypen sichtbar schalten. Selbstverständlich können Sie hier auch die Bezeichnung anpassen.

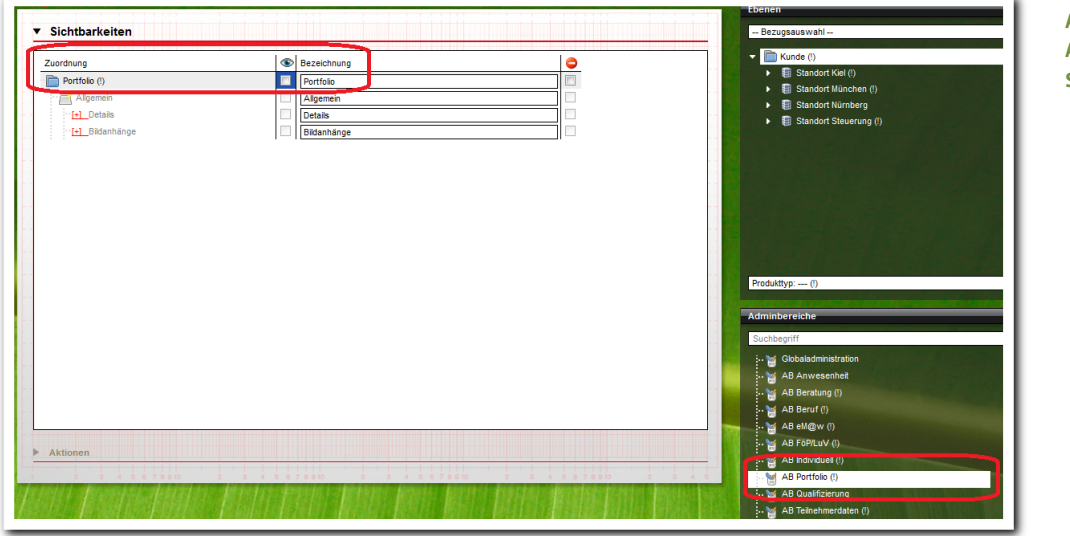

**Administration – AB Portfolio – Sichtbarkeiten**

Der Arbeitsbereich Portfolio wird über ein eigenes Symbol im Hauptmenü geöffnet:

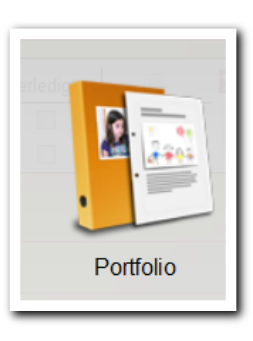

**Hauptmenü – AB Portfolio** 

Einträge werden stepnova-typisch in einer Übersichtsliste angezeigt. Ein Klick auf einen Listeneintrag zeigt den Inhalt an.

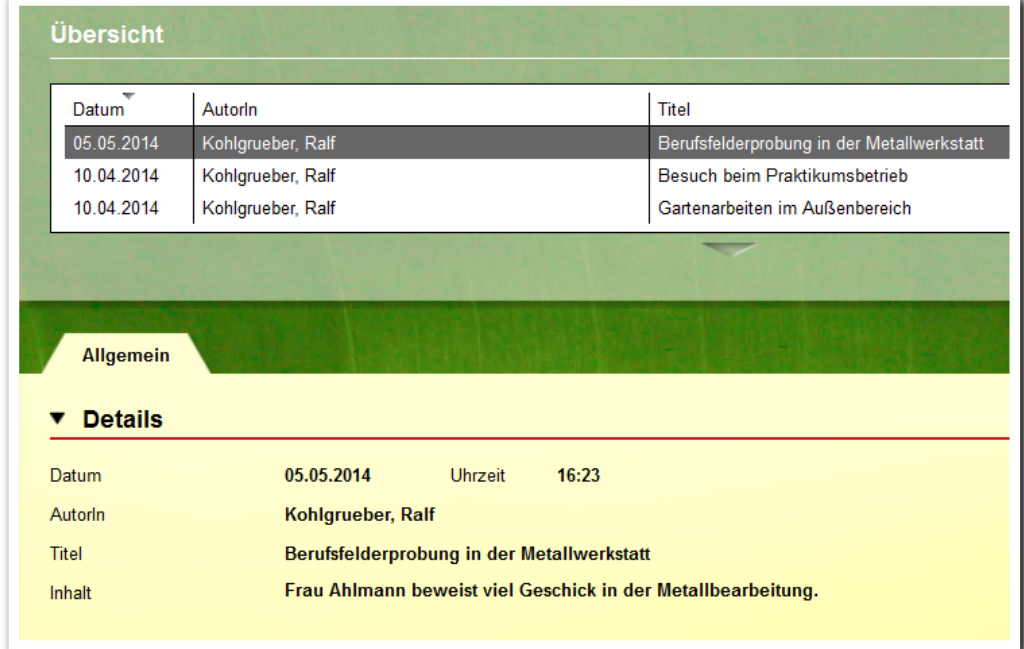

**AB Portfolio – Übersichtsliste**

Gestalten Sie Ihre Portfolio-Dokumentation anschaulicher mit Bildanhängen. Pro Eintrag können bis zu vier Bilder angefügt werden:

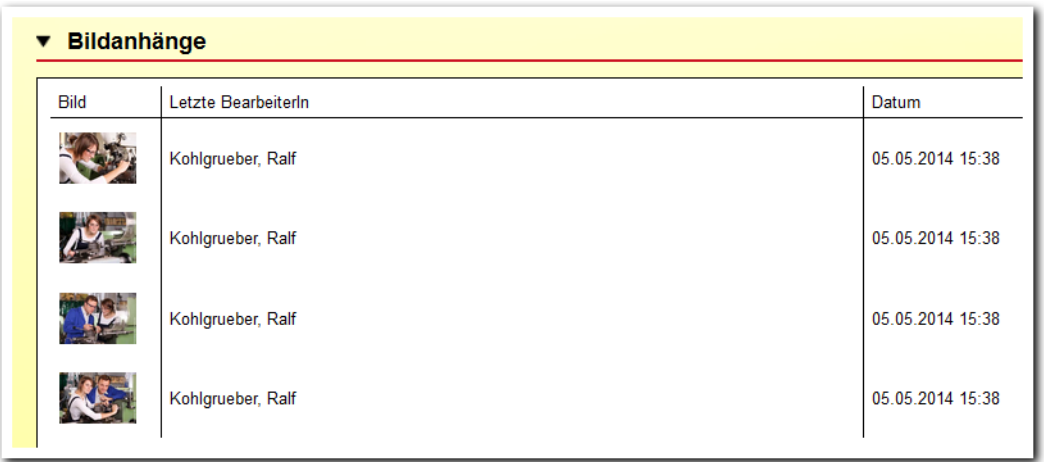

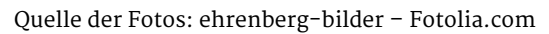

**AB Portfolio – Akkordeon Bildanhänge**

Betrachten Sie die Bilder in der Galerie per Mausklick oder nutzen Sie die Diashow.

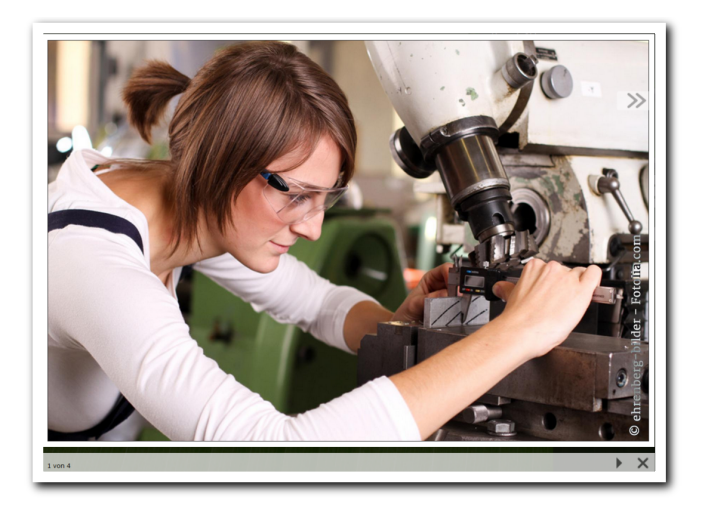

Tipp: Wenn Sie die Portfolio-Einträge ausdrucken möchten, nutzen Sie die Standarddruckvorlage "Portfolio".

---------------------**AB Portfolio – Diashow der Bildanhänge**

**2.3 Mobile Dokumentation mit der stepnova-App**

Dokumentieren Sie Ihre Praktikumsbesuche doch einmal anders. Über die kostenlose stepnova-App geht dies besonders einfach. Schnell ein paar Fotos aufnehmen und wenige Zeilen Text dazu. Schon haben Sie eine sehr anschauliche Dokumentation in stepnova.

Die stepnova App ist erhältlich für Tablets mit den Betriebssystemen iOS oder Android (kostenlos im Apple App Store oder bei Google Play). Mehr Infos erhalten Sie hier:

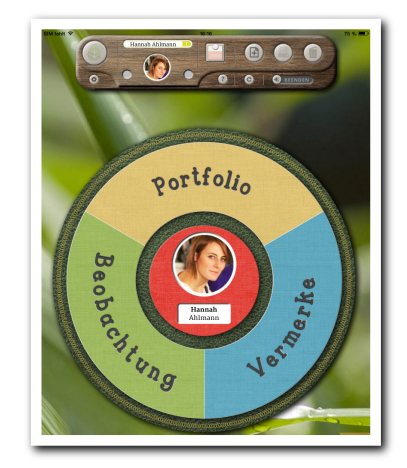

**stepnova-App – Hauptmenü**

http://stepnova.ergovia.de/eigenschaften/stepnova-app/

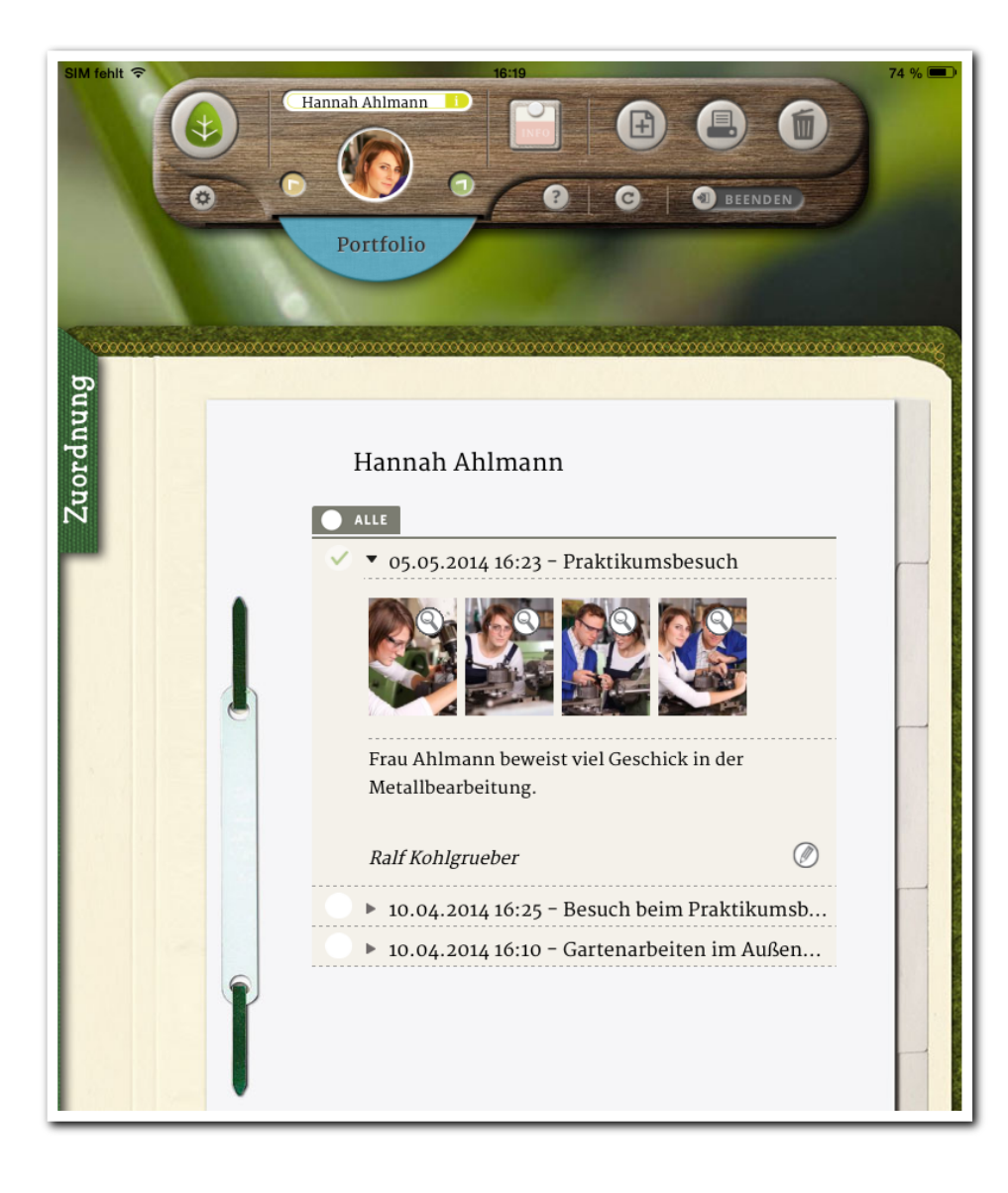

**stepnova-App – Bereich Portfolio**

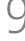

3. Seriendruck mit verbesserter Teilnehmerauswahl

Bei der Ausgabe von Dokumenten für mehrere Teilnehmer gleichzeitig wird die Funktion *Seriendruck2* genutzt. Hier greift nun immer der Filter, der auch in der Themeninsel eingestellt ist.

Arbeiten Sie mit sehr großen Teilnehmergruppen, sind die beiden neuen Checkboxen hilfreich. Wählen Sie entweder *alle Teilnehmer der aktuellen Seite* (gemeint ist die Auswahl im Modaldialog) oder *alle Teilnehmer (der gefilterten) Gruppe* aus.

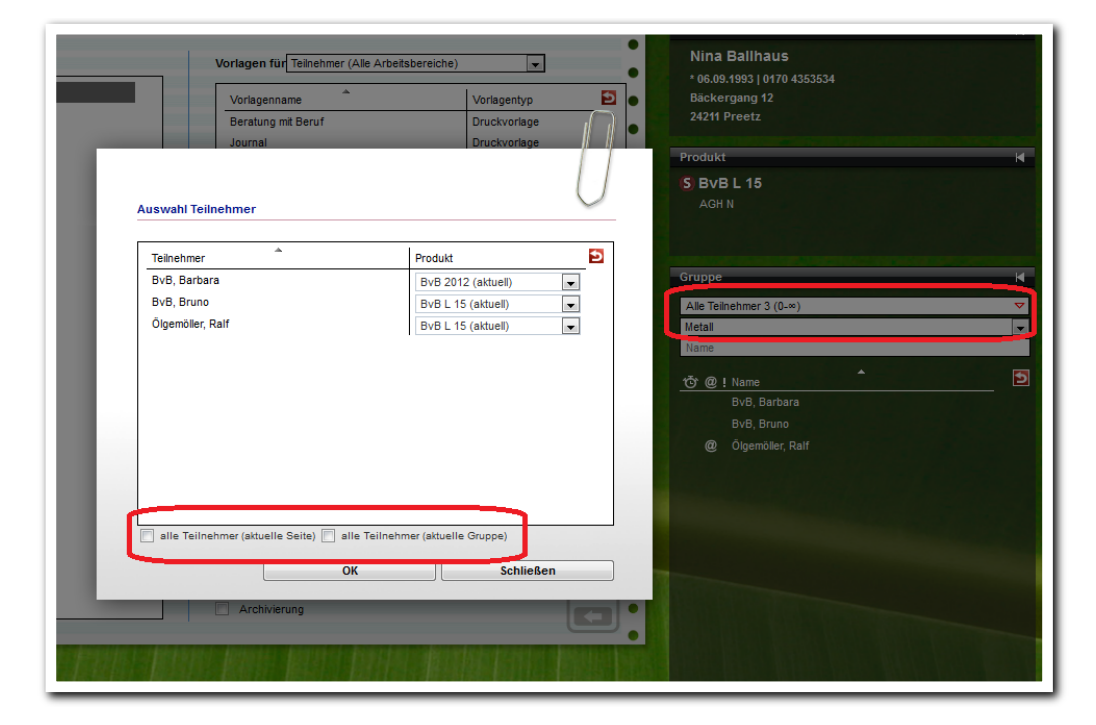

**Ausgabe - Modaldialog Seriendruck**

ergovia

<sup>2</sup> Für diese Funktion benötigen Sie das Modul "Serienausgabe" oder die Professional Edition.

4. Differenziertere Raumressourcenplanung im Raumeditor3

Im Raumeditor gibt es die neue Checkbox *Mehrfachbuchung*. Nur wenn diese angehakt ist, dann kann der Raum im Gruppeneditor für mehrere Gruppen gleichzeitig zu einem Termin gebucht werden. So können Sie selbst bestimmen, welche Räume doppelt gebucht werden können.

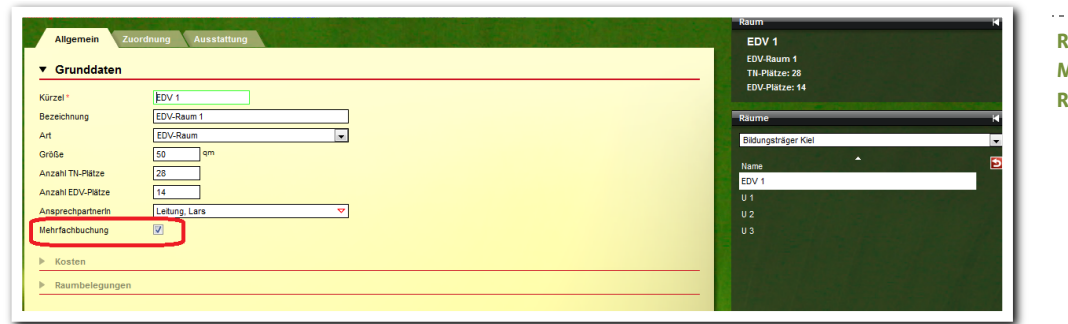

**Raumeditor - Mehrfachbuchung von Räumen**

Tipp: Standardmäßig ist die Mehrfachbuchung für alle Räu-Räume aktiviert. Damit ändert sich nichts am bisherigen Verhalten. Entfernen Sie die Häkchen bei allen Räumen, die nicht mehrfach buchbar sein sollen, z.B. bei Besprechungsräumen.

Diese Räume können nun im Gruppeneditor bei der Raumbuchung nicht mehr doppelt belegt werden. Ist ein Raum zum fraglichen Termin bereits belegt, wird er in der Auswahlliste der freien Räume nicht angezeigt.

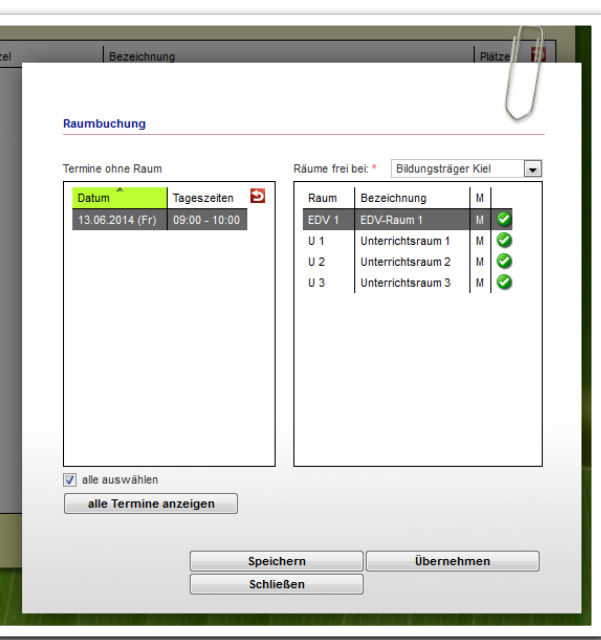

**Gruppeneditor - Buchung von Räumen**

<sup>3</sup> Für diese Funktion benötigen Sie das Modul "Raumressourcenplanung" oder die Professional Edition.

ergovia

5. Neue administrative Einstellung: Kategorien und Bereiche für Maßnahmeziele verknüpfen

Seien Sie noch flexibler bei der Gestaltung der Zielvereinbarungen im Arbeitsbereich *Förderplan/ LuV*. Früher waren die Felder *Kategorie* und *Bereich* fest miteinander verknüpft. Dies war den meisten Anwendern zu starr und wir haben diese Verknüpfung gelöst.

Die Eingaben im Feld *Bereich* sind nicht mehr von der Auswahl im Feld *Kategorie* abhängig.

Vermissen Sie diese Verknüpfung, die für Sie vielleicht doch ganz praktisch war?

Dann verwenden Sie die neue administrative Einstellung "Zielbereich und –kategorie verknüpfen". Administratoren finden die Auswahl unter *Sonstiges* im *Adminbereich AB FöP/LuV*:

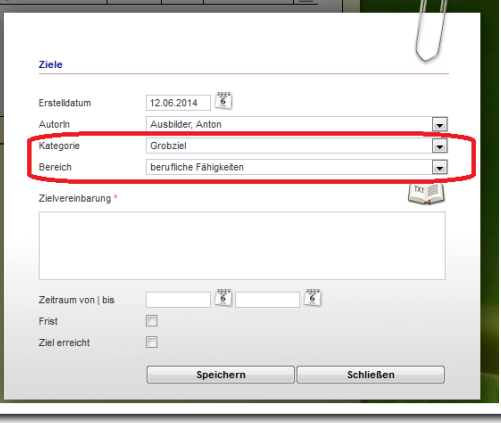

**AB\_FöP/LuV - RegS Maßnahmeziele - Modaldialog Ziele**

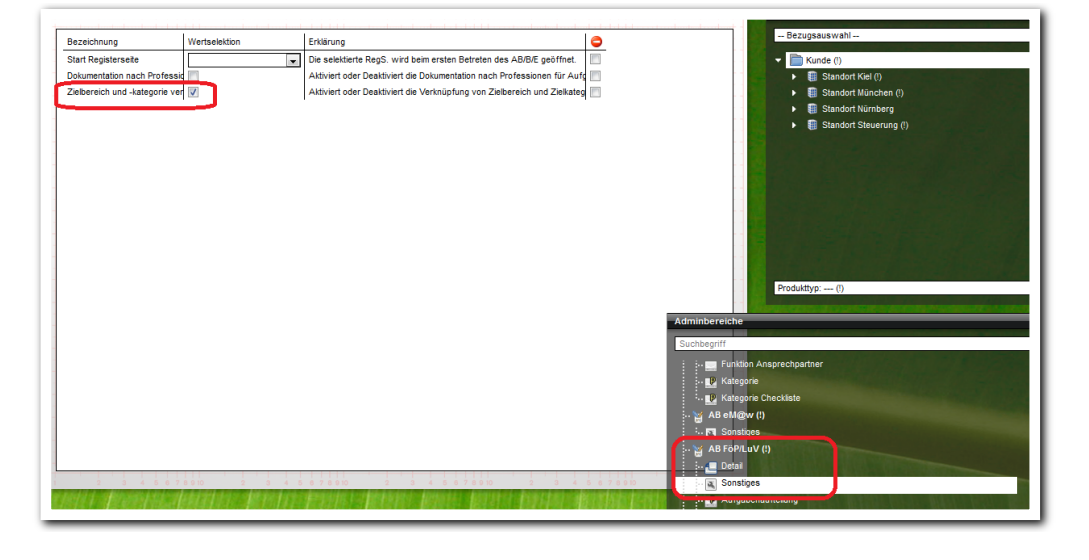

**Administration - Adminbereich AB FöP/LuV - Sonstiges**

ergovia

Ab sofort hängt die Auswahl im Feld *Bereich* wieder von der Kategorie ab. Tipp: Administratoren, die diese Einstellung verwenden möchten, füllen die entsprechenden Admintabellen *Zielbereiche* und *Zielkategorien* gleich mit passenden Auswahlwerten.

### 6. Neue Textmarken

**Alle neuen Textmarken stehen wie immer im aktuellen Textmarkenkatalog. Sie finden Ihn an gewohnter Stelle im Kundenportal unter: Handbücher & weitere Informationen > stepnova > 4\_Textmarken und Dokumentvorlagen.**

#### **6.1 Kontaktarchiv**

Die bislang fehlenden Textmarken für das Kontaktarchiv wurden nachgereicht. Damit stehen jetzt auch Ausgabemöglichkeiten für die Registerseite *Zusatzinfo* und die Felder *Akquise durch* und *letzer Kontakt* zur Verfügung.

#### **6.2 eM@w**

Nun können Sie sich auch Ereignisinhalte aus dem Arbeitsbereich *eM@w* ausgeben lassen.

#### **6.3 Anwesenheit**

Darüber freuen sich viele Anwender: Jetzt gibt es Textmarken, mit denen man sich *Planungsfarben* bzw. *Planungskürzel* ausgeben lassen kann. Und für alle AGH-Teilnehmer gibt es die Textmarke für das neue Feld *Fahrtkosten*.

#### **6.4 Datenschutz**

Verwenden Sie die Optionen zur Teilnehmerlöschung oder Anonymisierung? Dann sind die Textmarken für die Felder *Anonymisierungsdatum* und *Löschdatum* aus dem Arbeitsbereich *Teilnehmerdaten* hilfreich.

## 7. Sonstige Verbesserungen

#### **7.1 Zugriffsbeschränkung greift auf Rollenebene**

Bei der administrativen Einstellung "Zugriffsbeschränkung" für den Arbeitsbereich Beratung und das Dokumentenarchiv werden neben den Konten nun auch die Rollen berücksichtigt.

#### **7.2 Formulareditor und Textmarken**

Hier gibt es Unterstützung für Anwender, die Dokumentvorlagen mit Textmarken aus eigenen Formularen erstellen möchten. Fahren Sie mit der Maus über das Feldelement, das Sie ausgeben möchten. Der Tooltip verrät Ihnen nun die Position des Feldes, die sie für die Textmarke benötigen. Gerade bei Formularen mit vielen Elementen entfällt das lästige Felderzählen.

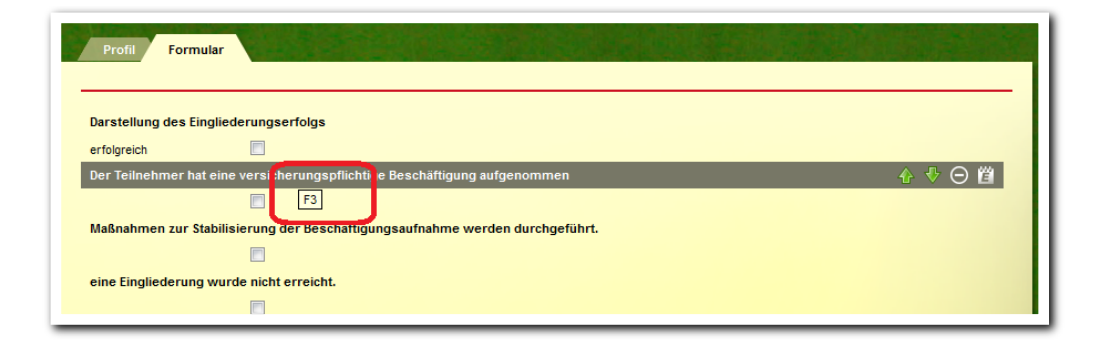

#### **7.3 Das Suchprofil Standardsuche Teilnehmer wurde erweitert**

Die Felder *frei (von)* und *frei (bis)* aus dem Arbeitsbereich *Teilnehmerdaten* wurden in die Standardsuche Teilnehmer im Bereich *Suche* übernommen und stehen so auch den Kunden zur Verfügung, die nicht mit der Professional Edition arbeiten.

#### **7.4 Zeichenerweiterung für das Feld Kundennummer**

Im Arbeitsbereich *Teilnehmerdaten* können nun auch längere Kundennummern verwendet werden. Die Zeichenbegrenzung wurde von bislang 10 auf maximal 20 Zeichen hochgesetzt.

#### **7.5 Freigaben im Gruppeneditor sind durch Doppelklick editierbar**

Wollten Sie bislang eine Freigabe ändern, mussten Sie diese löschen und neu anlegen. Nun haben wir das Vorgehen vereinheitlicht und die Freigabe kann direkt durch Doppelklick bearbeitet werden.

ergovia

**Formulareditor - Tooltip für Feldelemente**

#### **7.6 Tooltip für Druckelemente**

Bei der Bearbeitung von Druckvorlagen gibt es nun Tooltips, die anzeigen, zu welchem Bereich das ausgewählte Element gehört. So braucht man bei nachträglicher Bearbeitung nicht im Auswahlfeld scrollen, um zu schauen, welcher Bereich eigentlich angesteuert wird.

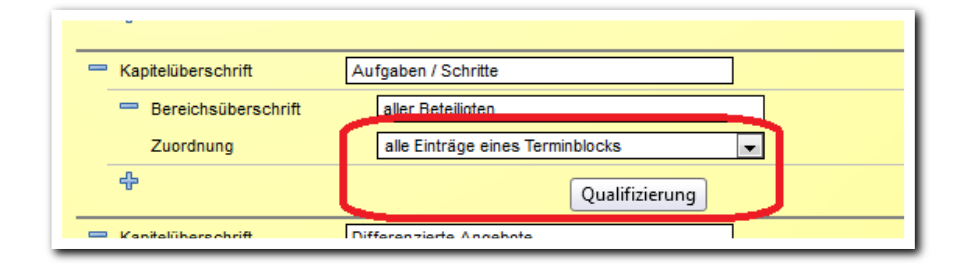

**Ausgabeeditor - Tooltip für Druckelemente**

#### **7.7 Seitenzahlen in der Anwesenheit besser lesbar**

Wir haben die Farbe für die Seitenschaltung in der Anwesenheit von blau auf weiß geändert. Die Zahlen sind so besser lesbar.

#### **7.8 Status für Ansprechpartner im Kontaktarchiv**

Im Kontaktarchiv können Sie Ansprechpartner ab sofort als inaktiv markieren. Inaktive Ansprechpartner werden in Auswahllisten nicht mehr angezeigt.

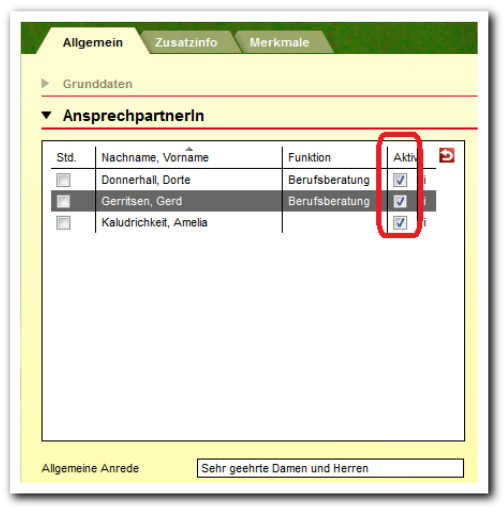

**Kontaktarchiv - Status für Ansprechpartner**